$$  $\text{Dd.use} = \text{True}$ 

tion at the end -add back the desel **Select=1 b.select=1 t.scene.**objects.active = modifier d **acted"** + str(modifier ob)) # modif  $ob.setect = 0$ context.selected\_objects[0]  $bjects[one.name].select = 1$ 

**Colease** select exactly two objects.

**ERATOR CLASSES** 

.*Operator*):<br>Irror to the selected object""<br>Irror mirror\_x" **Irror** to the server

# Guida alla richiesta di anticipazione

Danni lievi – Danni gravi – Attività produttive – Beni e scorte

 $10<sub>1</sub>$ 

**COMMISSARIO STRAORDINARIO RICOSTRUZIONE SISMA - 2016** 

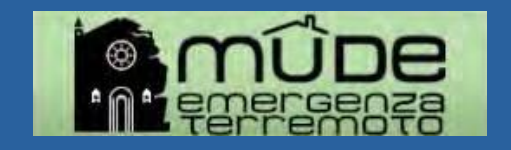

**Assul.Scene.objects.active = modifier\_ob**<br> **Assumed:**  $\bullet$  + str(modifier\_ob)) # modifier<br> **Codifier\_ob.select = 0 COD.select = 0**<br> **Context.selected\_objects[0]**<br> **Context.selected\_objects[0]** 

### Sommario

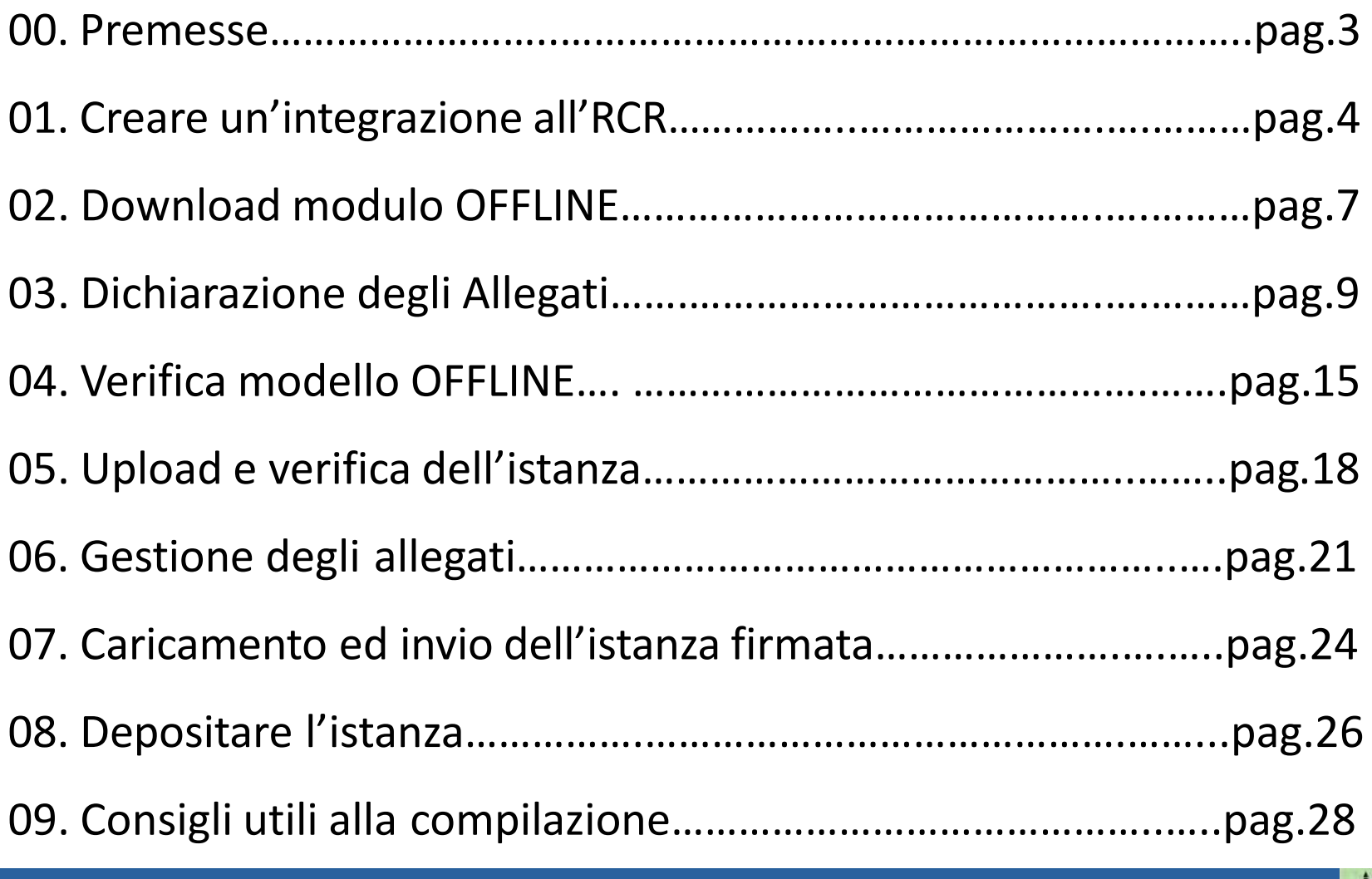

 $10<sub>1</sub>$ 

0

Q

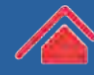

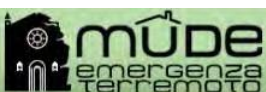

Scene.objects.active = modifier ected" + str(modifier\_ob)) # modifier  $ob.\nselect =  $\theta$$ context.selected\_objects[0]  $\bullet$  bjects[one.name].select = 1

#### 00. Premesse

**A)** La richiesta di anticipazione si presenta tramite **integrazione documentale** all'RCR

> **B)** Chi ha un'integrazione in **bozza** dovrà effettuare un nuovo **download** in locale per avere il modello aggiornato

 $10<sub>-1</sub>$ 

**C)** Per poter presentare richiesta **è necessario**  dichiarare e allegare **tutti e 4** gli allegati previsti

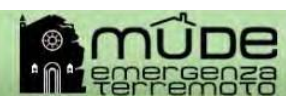

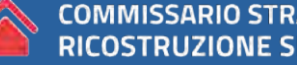

**N.Scene.**objects.active = modifier  $\bullet$  ob. select =  $\theta$ context.selected\_objects[0]  $\bullet$  bjects[one.name].select = 1

#### 01. Creare un'integrazione all'RCR

Dalla scrivania del professionista fare click su «**Elenco miei fascicoli**» e successivamentesu «**Vai**»

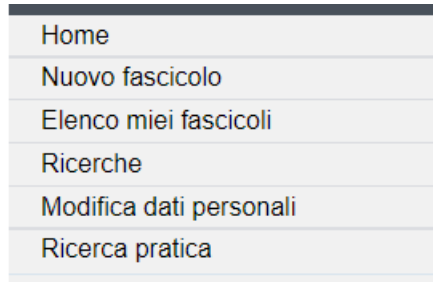

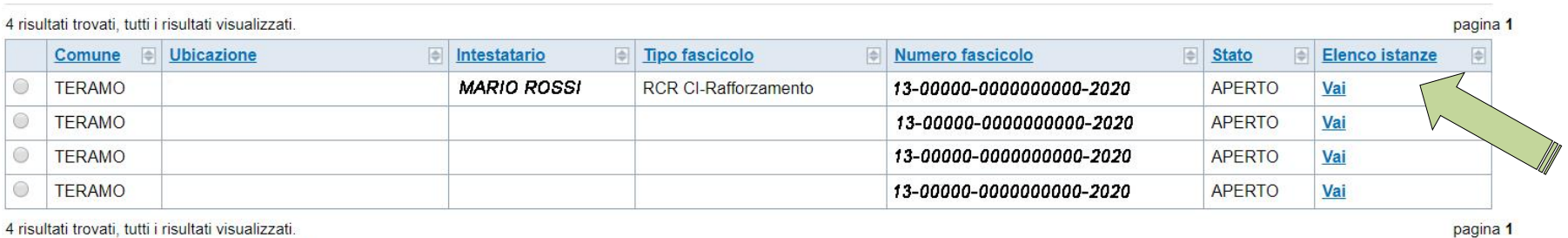

4 risultati trovati, tutti i risultati visualizzati.

Scarica in Excel A scarica in PDF

Elimina fascicolo

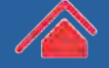

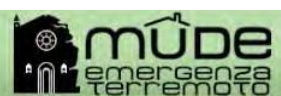

**\*\*.scene.**objects.active = modifier **Material Histr(modifier\_ob))** # modifier  $\bullet$  ob. select = 0 context.selected\_objects[0]  $\bullet$  bjects[one.name].select = 1

#### 01. Creare un'integrazione all'RCR

#### Nell'Elenco istanze fare click su «**NUOVA ISTANZA**»

#### Elenco istanze

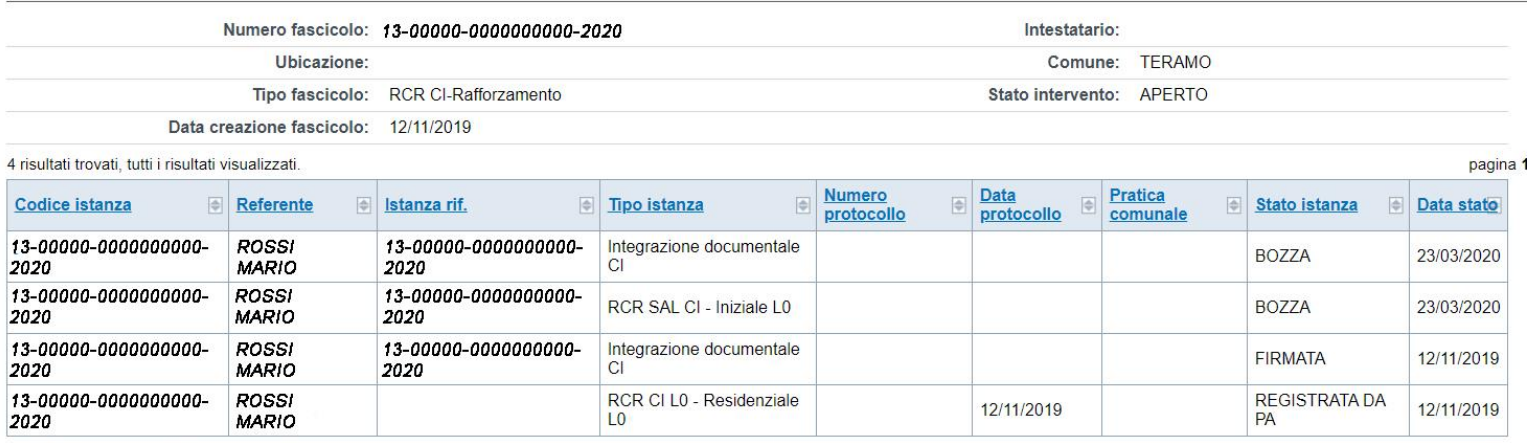

 $10<sub>1</sub>$ 

4 risultati trovati, tutti i risultati visualizzati.

Scarica in Excel | A scarica in PDF

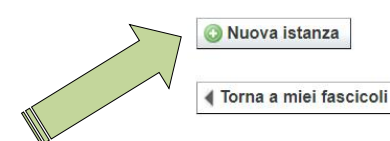

pagina 1

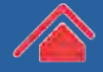

**\*\*.scene.**objects.active = modifier **Material Histr(modifier\_ob))** # modifier  $\bullet$  ob. select = 0 context.selected\_objects[0]  $\bullet$  jects [one.name].select = 1

#### 01. Creare un'integrazione all'RCR

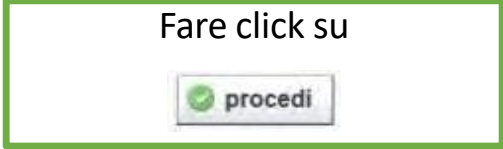

#### Nuova istanza

Fascicolo 13-00000-0000000000-2020  $\check{}$ Tipo istanza Integrazione documentale Contributo alla Ricostruzione Centro Italia Parola Chiave (opzionale)

 $10<sub>1</sub>$ 

#### Scelta Istanza di riferimento

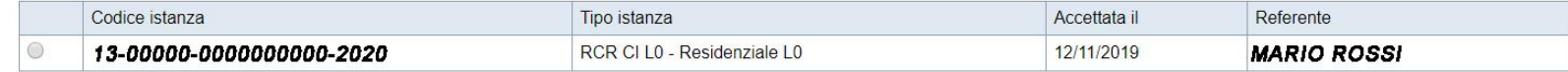

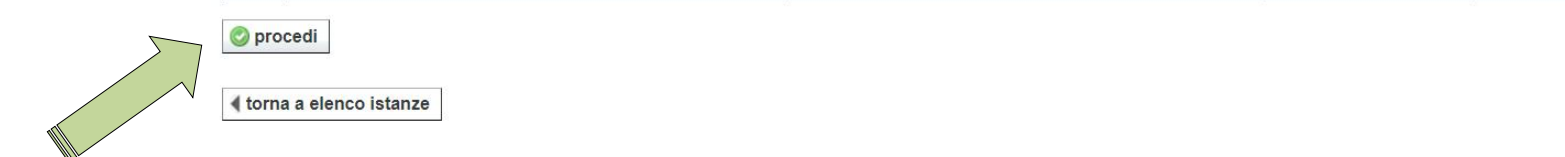

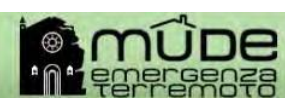

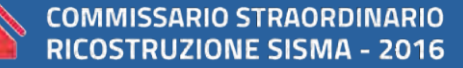

**1. Scene.objects.active = modifier of acted"** + str(modifier ob)) # modifi  $ob.setect = 0$ context.selected\_objects[0]  $\bullet$  bjects [one.name].select = 1

### 02. Download modulo OFFLINE

#### Nella fascicolo del professionista sarà creata l'istanza dalla quale scaricare il modulo offline facendo click su «**OK**»

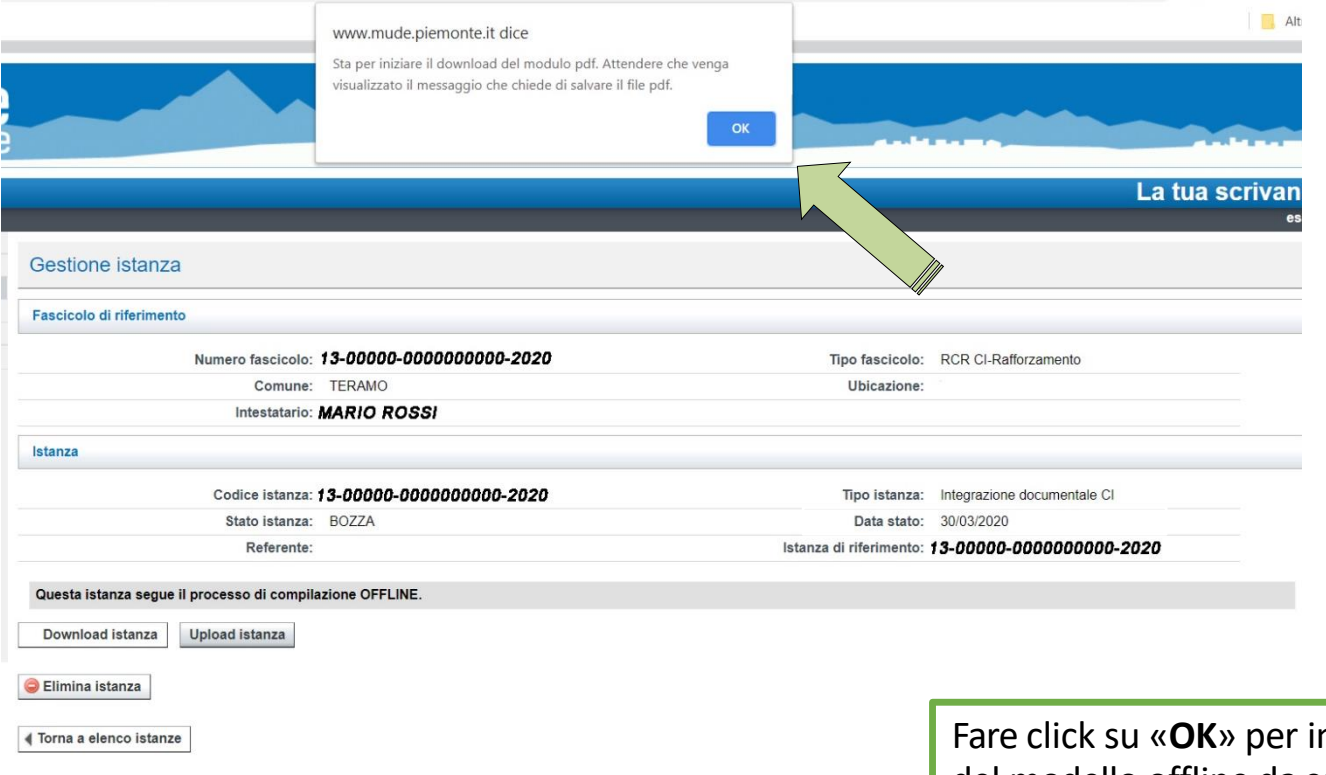

Fare click su «**OK**» per iniziare ildownload del modello offline da compilare

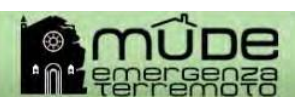

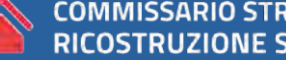

**Aust.scene.objects.active = modifier\_ob**<br>http**=cted"** + str(modifier\_ob)) # modifier  $\bullet$  ob. select =  $\theta$ context.selected\_objects[0]<br>bjects[one.name].select = 1

### 02. Download modulo OFFLINE

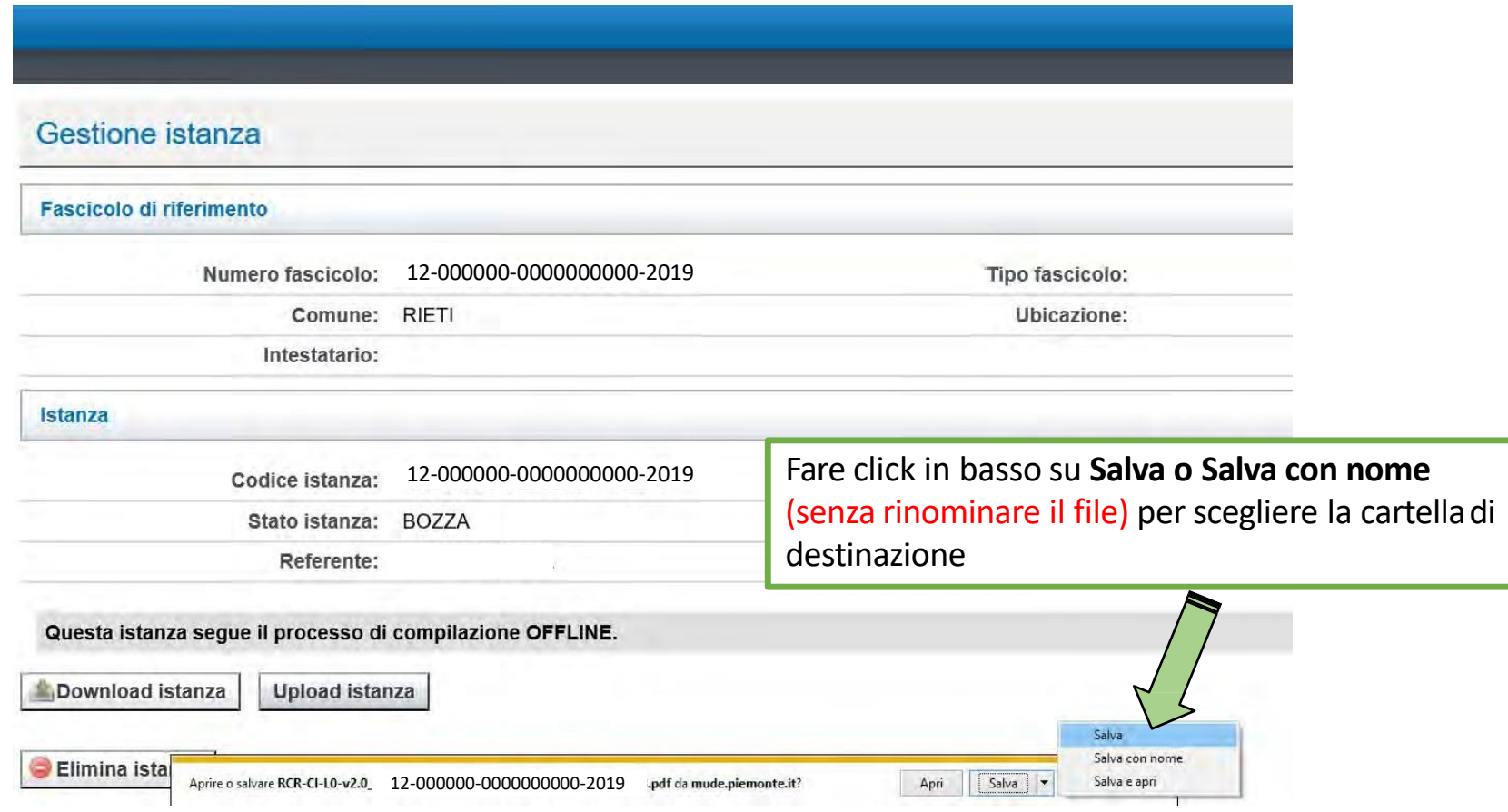

 $10<sub>1</sub>$ 

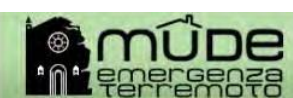

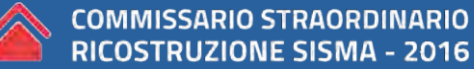

.Scene.objects.active = modifier\_ad  $ed" + str(modifier ob))$  # modifi  $ob.setlect = 0$ context.selected\_objects[0]  $\bullet$  jects [one.name].select = 1

03. Dichiarazione degli Allegati

NB: Per poter procedere alla verifica del PDF è obbligatorio dichiarare **tutti e tre** gli allegati previsti:

- 1. RICHIESTA ALL'USR
- 2. ATTO NOTORIO
- 3. DOCUMENTAZIONE FISCALE (da presentare come un unico PDF)
- 4. DURC o DICH. SOSTITUTIVA (da presentare come un unico PDF)

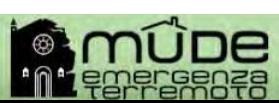

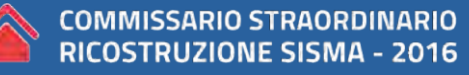

**N.Scene.**objects.active = modifier  $\blacksquare$  **lected"** + str(modifier ob)) # modifies  $ob.setect = 0$ context.selected\_objects[0]  $\bullet$  is directly context: series teams given by  $\bullet$  select = 1

# 03. Dichiarazione degli Allegati: ALLEGATO 1

#### Scegliere la tipologia di allegato da inserire: «ANTICIPAZIONE PROF.» e RICHIESTA ALL'USR e cliccare Aggiungi allegato

 $10\,$ 

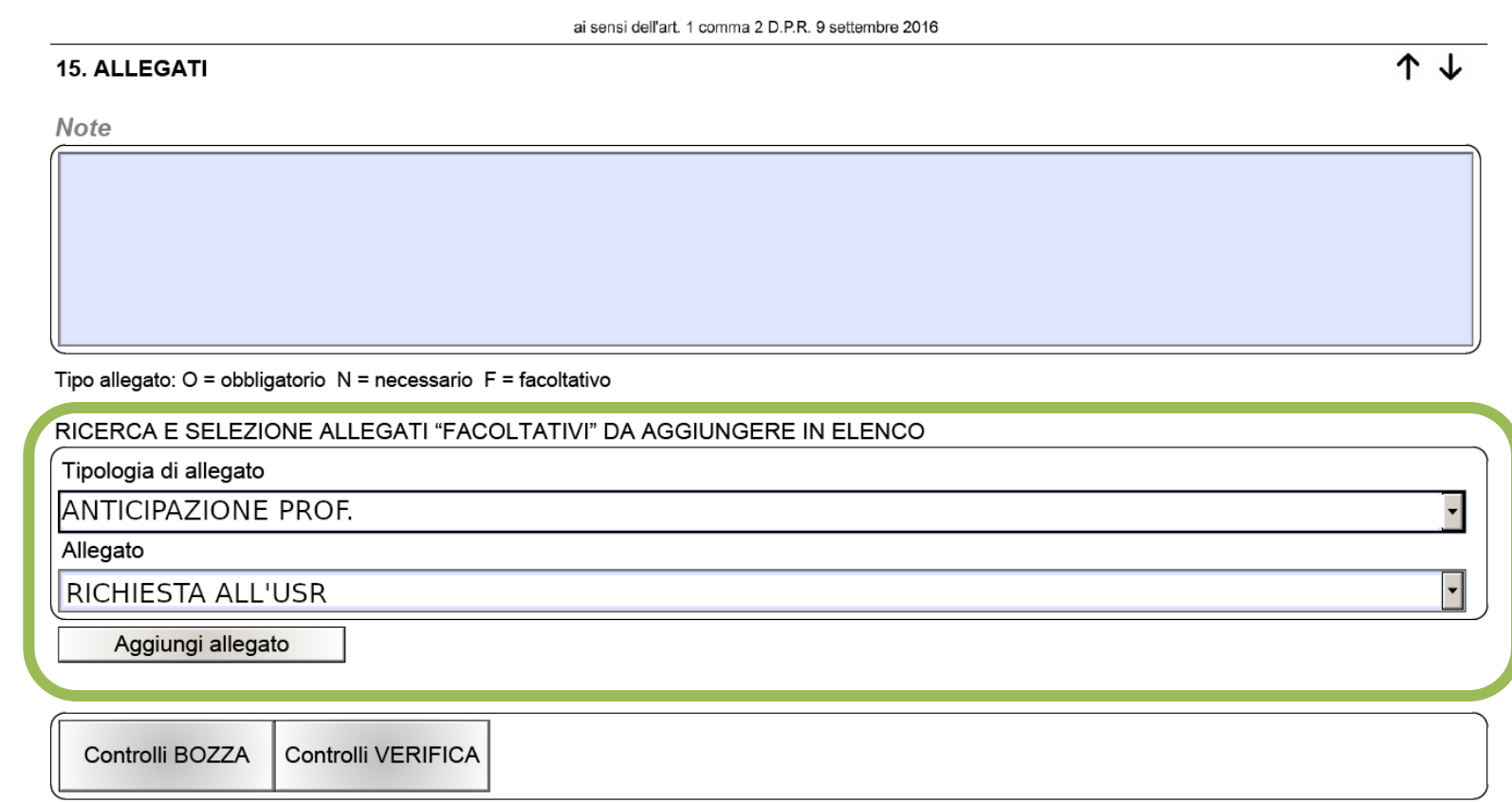

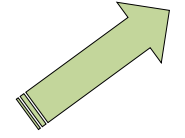

**It.scene.**objects.active = modifier **Material Histr(modifier\_ob))** # modifier  $\bullet$  ob. select = 0 context.selected\_objects[0]  $\bullet$  bjects[one.name].select = 1

# 03. Dichiarazione degli Allegati: ALLEGATO 2

#### Scegliere la tipologia di allegato da inserire: «ANTICIPAZIONE PROF.» ed ATTO NOTORIO e cliccare Aggiungi allegato ai sensi dell'art. 1 comma 2 D.P.R. 9 settembre 2016 ↑ ↓ **15. ALLEGATI Note** Tipo allegato: O = obbligatorio N = necessario F = facoltativo RICERCA E SELEZIONE ALLEGATI "FACOLTATIVI" DA AGGIUNGERE IN ELENCO Tipologia di allegato **ANTICIPAZIONE PROF.** Allegato **ATTO NOTORIO**  $\overline{\phantom{a}}$ Aggiungi allegato Controlli BOZZA Controlli VERIFICA

 $10<sub>1</sub>$ 

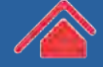

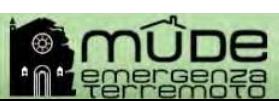

 $\blacksquare$ . Scene.objects.active = modifier  $\blacksquare$  $\blacksquare$   $\blacksquare$   $\blacks$  $\bullet$  ob. select =  $\theta$ context.selected\_objects[0]  $\bullet$  jects [one.name].select = 1

# 03. Dichiarazione degli Allegati: ALLEGATO 3

Scegliere la tipologia di allegato da inserire: «ANTICIPAZIONE PROF.» e «DOCUMENTAZIONE FISCALE» e cliccare Aggiungi allegato NB: La documentazione fiscale dovrà essere un unico PDF

ai sensi dell'art. 1 comma 2 D.P.R. 9 settembre 2016

 $10<sub>1</sub>$ 

#### **15. ALLEGATI**

↑↓

Note

Tipo allegato: O = obbligatorio  $N$  = necessario  $F$  = facoltativo

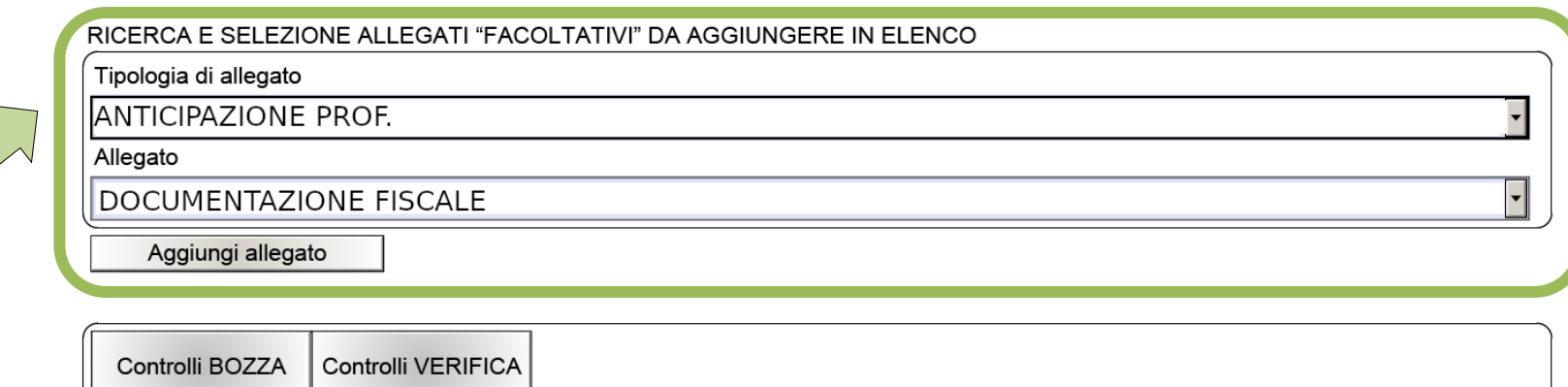

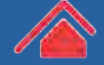

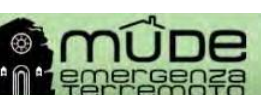

**N.Scene.**objects.active = modifier  $\blacksquare$  **lected"** + str(modifier ob)) # modifies  $ob.setect = 0$ context.selected\_objects[0]  $\bullet$  bjects[one.name].select = 1

# 03. Dichiarazione degli Allegati: ALLEGATO 4

Scegliere la tipologia di allegato da inserire: «ANTICIPAZIONE PROF.» e «DURC o DICH. SOSTITUTIVA» e cliccare Aggiungi allegato NB: Il DURC o DICH. SOSTITUTIVA dovrà essere un unico PDF

ai sensi dell'art. 1 comma 2 D.P.R. 9 settembre 2016

 $10<sub>1</sub>$ 

#### **15. ALLEGATI**

↑↓

Note

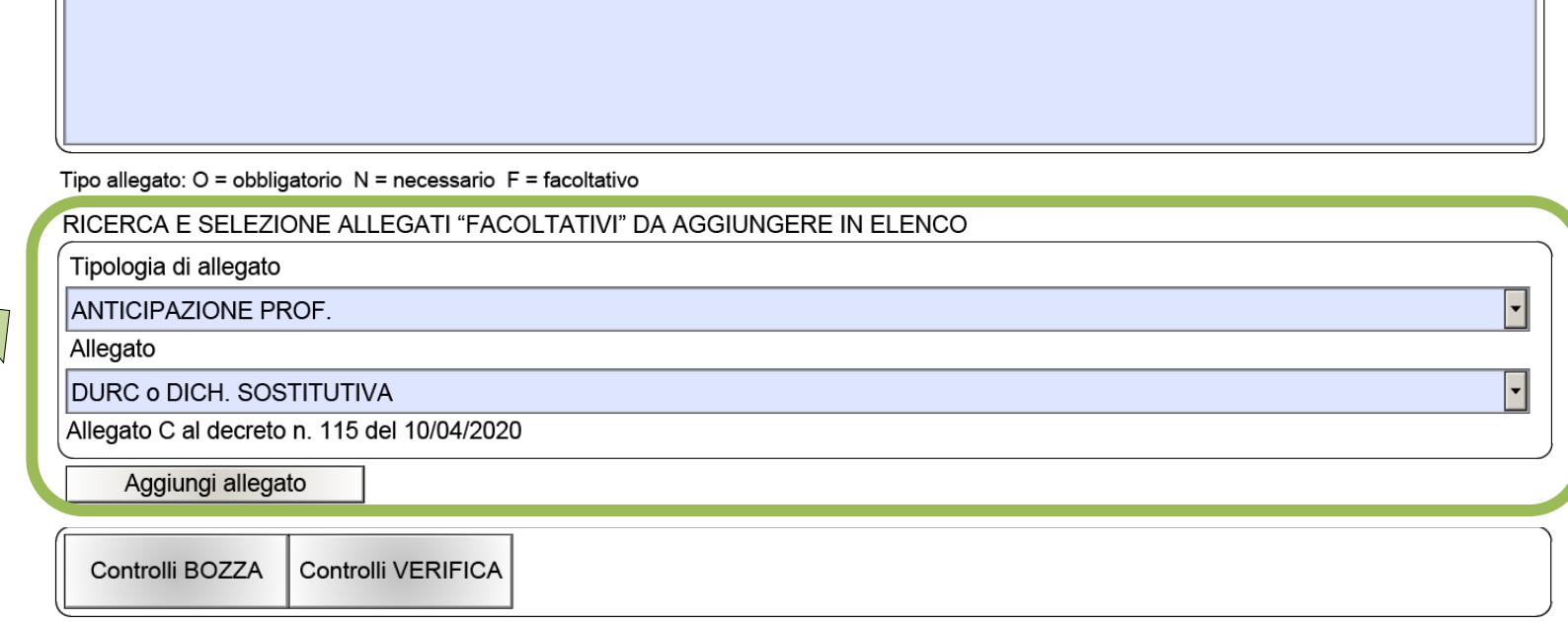

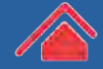

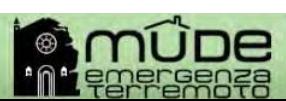

**W.Scene.**objects.active = modifier  $\blacktriangleright$  lected" + str(modifier\_ob)) # modifier  $\bullet$  ob. select = 0 context.selected\_objects[0]  $\bullet$  jects [one.name].select = 1

### 03. Dichiarazione degli Allegati

Gli allegati da dichiarare obbligatoriamente dovranno risultare inseriti nell'elenco del PDF come da immagine sottostante

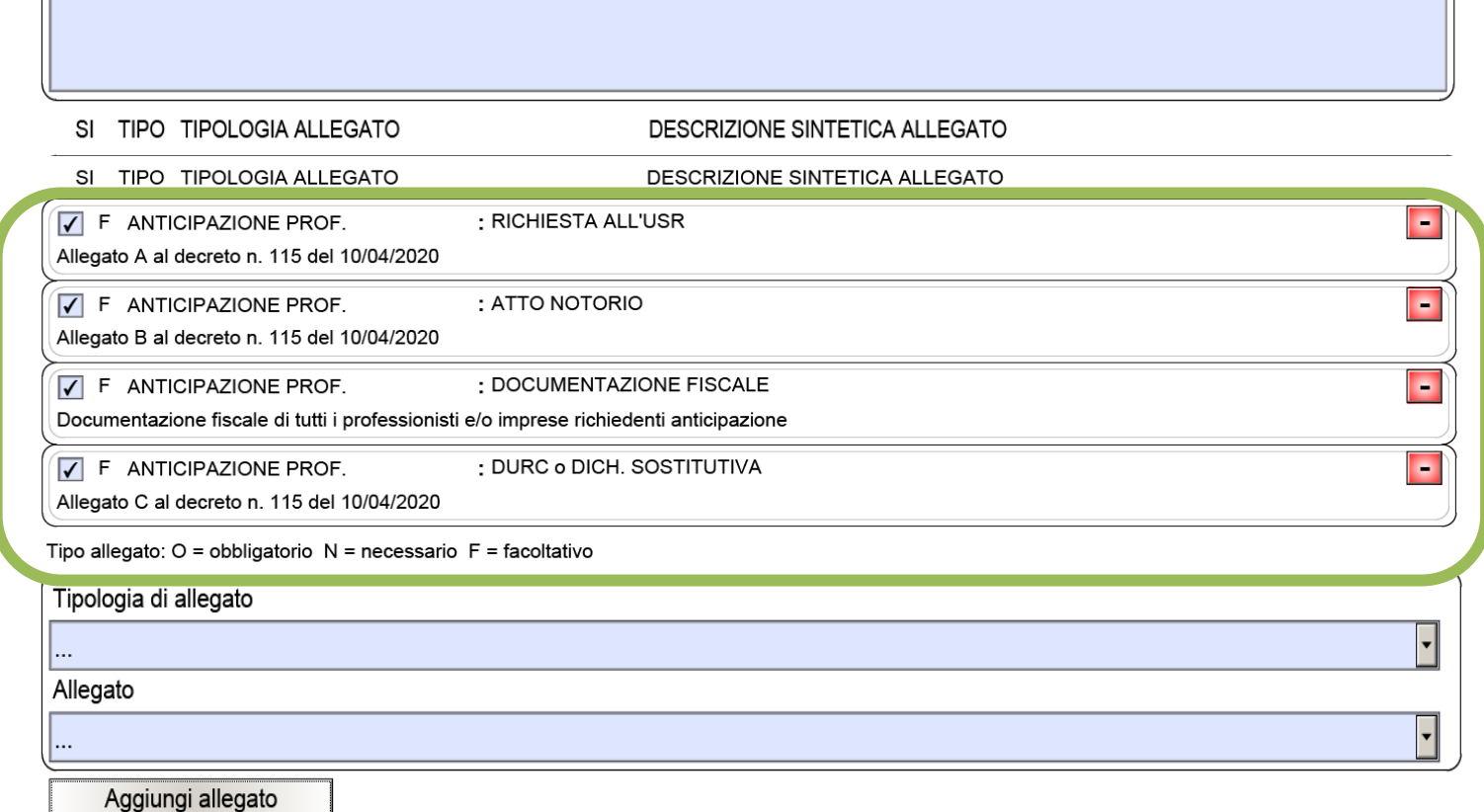

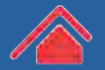

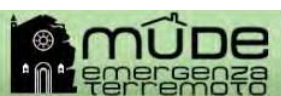

**N.Scene.**objects.active = modifier  $\blacksquare$  lected" + str(modifier\_ob)) # modifier  $ob.setlect =  $0$$ context.selected\_objects[0]  $\bullet$  jects [one.name].select = 1

### 04. Verifica modulo OFFLINE

Una volta terminata la compilazione del pdf **OFFLINE** verificare e salvare il modello utilizzando gli appositi bottoni

 $10\,$ 

Controlli BOZZA Controlli VERIFICA

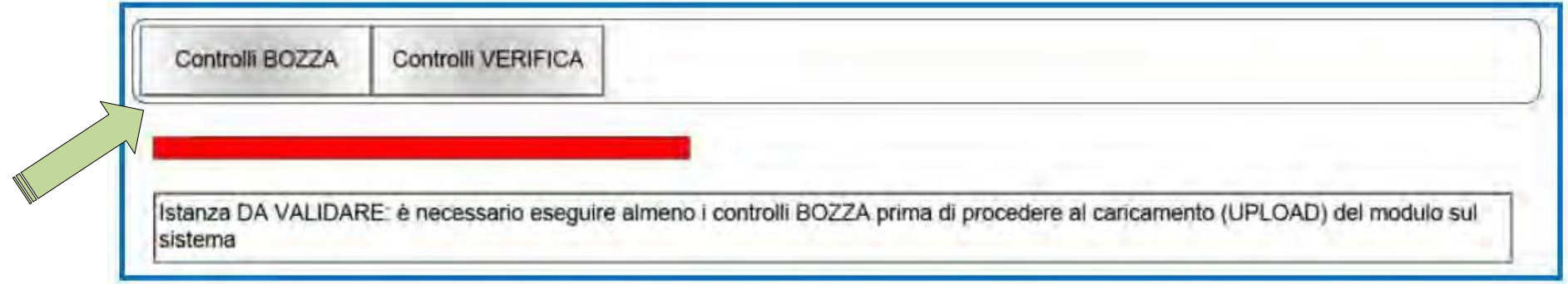

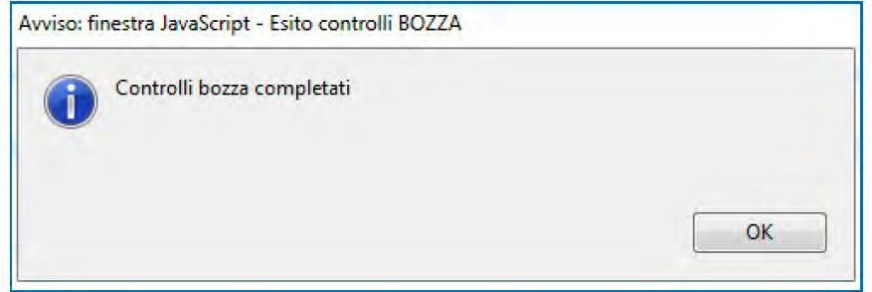

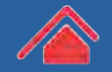

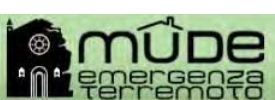

**N.Scene.**objects.active = modifier  $\blacksquare$  lected" + str(modifier ob)) # modifies  $ob.setect = 0$ context.selected\_objects[0]  $\bullet$  jects [one.name].select = 1

### 04. Verifica modulo OFFLINE

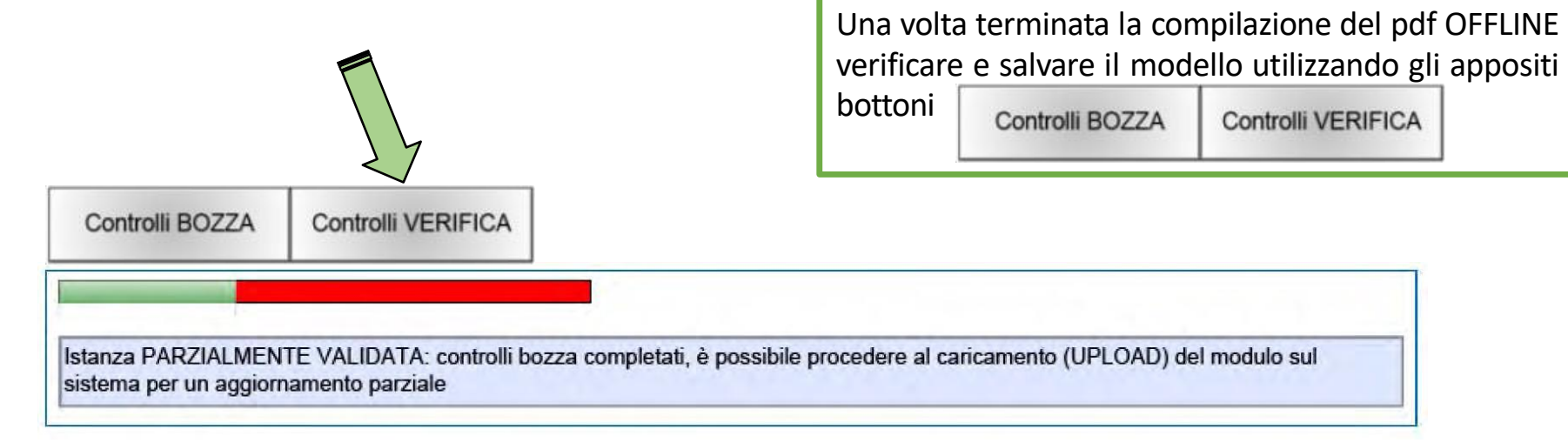

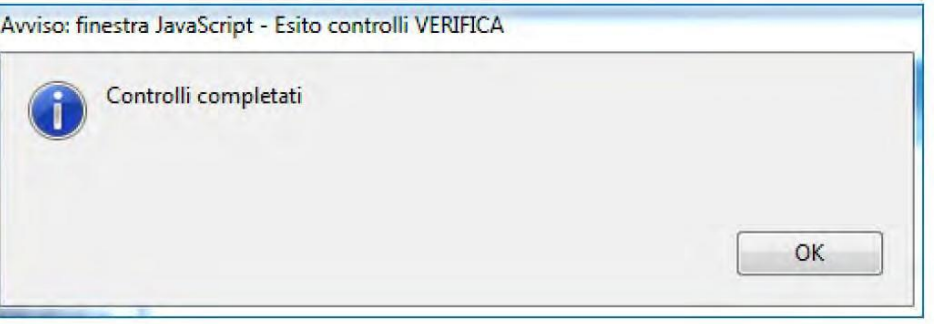

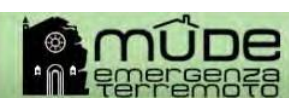

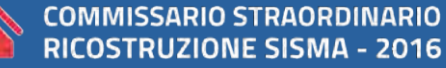

**Aust.scene.objects.active = modifier\_energy**<br>http**://www.facted"** + str(modifier\_ob)) # modifier  $\bullet$  ob. select = 0 **Example:**<br> **Example:**<br> **Example:**<br> **Example:**<br> **Example:**<br> **Example:**<br> **Example:**<br> **Example:**<br> **Example:**<br> **Example:**<br> **Example:** 

#### 04. Verifica modulo OFFLINE

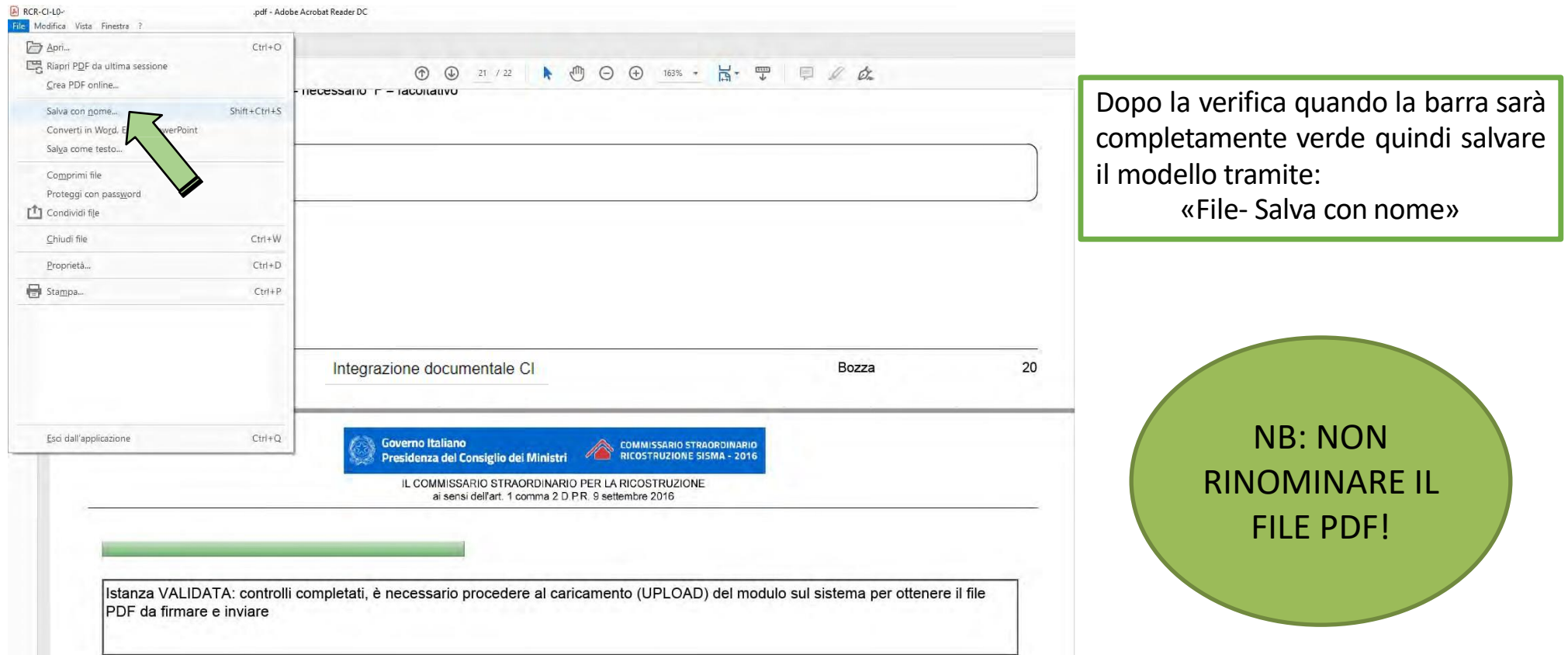

 $10<sub>1</sub>$ 

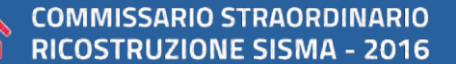

**W.Scene.**objects.active = modifier d **as lected"** + str(modifier\_ob)) # modifier  $\bullet$  ob. select =  $\theta$ context.selected\_objects[0] bjects[one.name].select = 1

#### 05. Upload e verifica dell'istanza

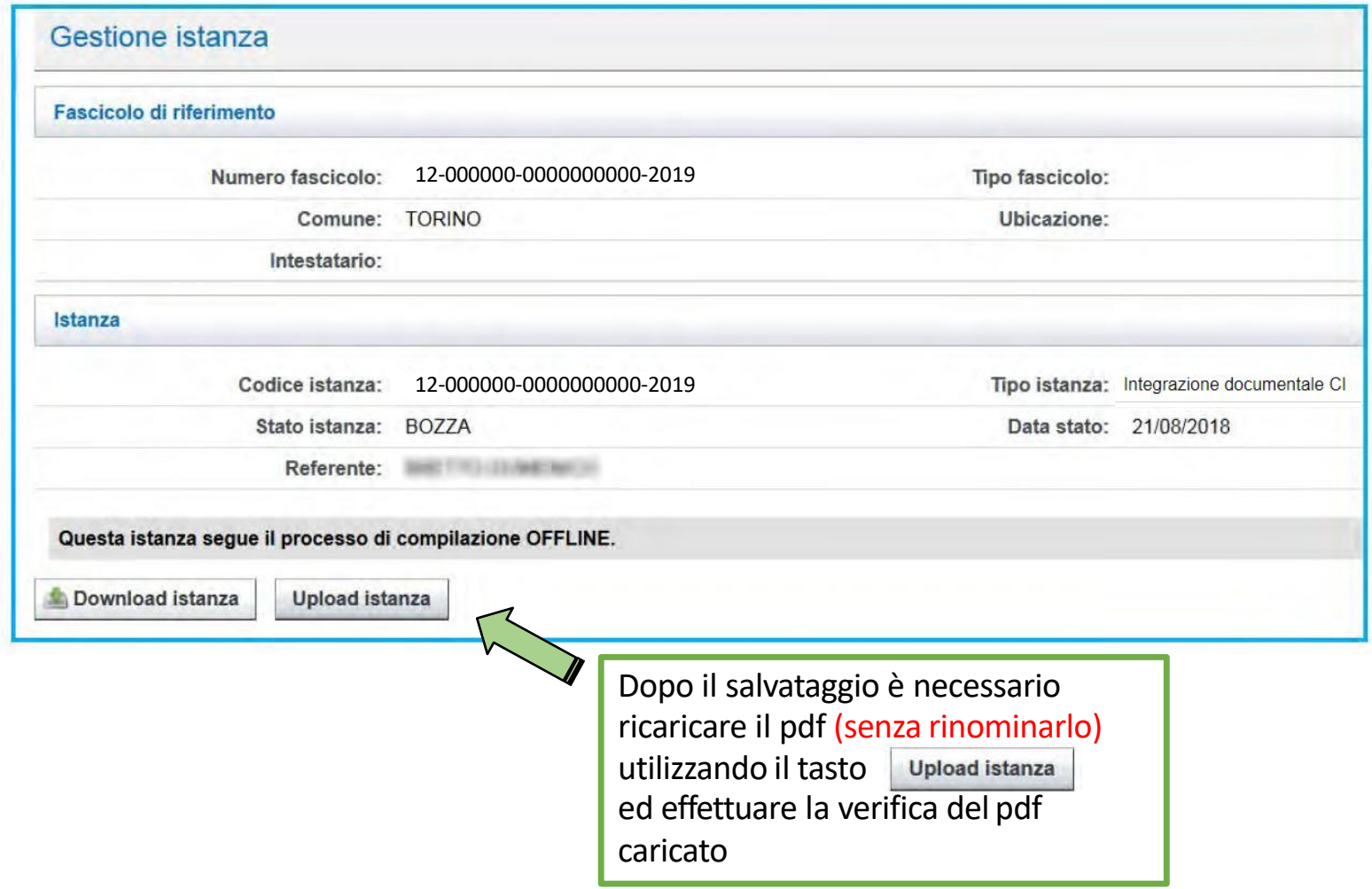

 $10<sub>1</sub>$ 

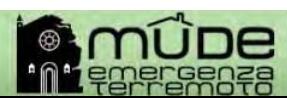

**W.Scene.objects.active = modifier of bulected"** + str(modifier\_ob)) # modifier  $\bullet$  ob. select =  $\theta$ context.selected\_objects[0]  $\bullet$  jects [one.name].select = 1

#### 05. Upload e verifica dell'istanza

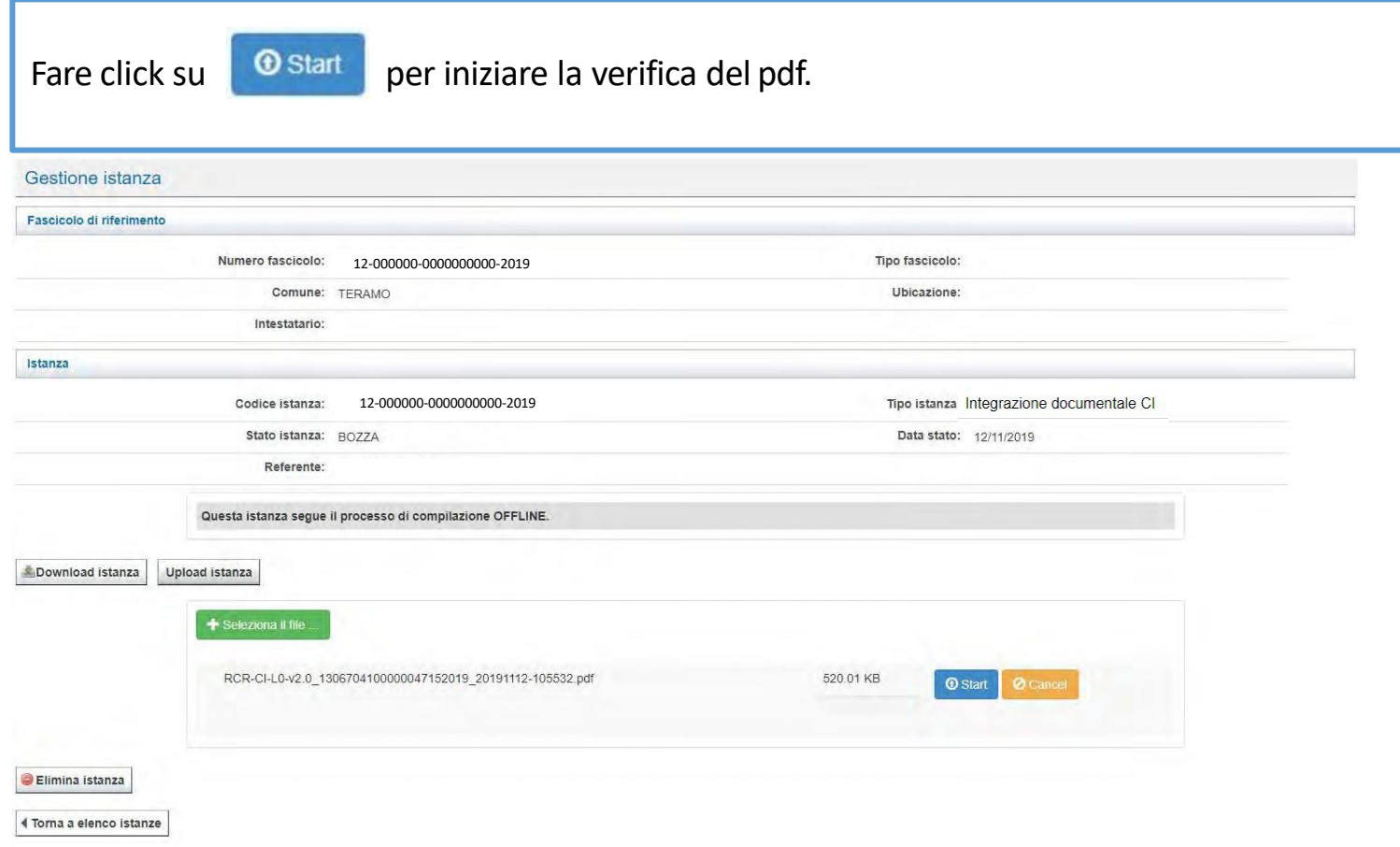

 $10<sub>1</sub>$ 

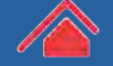

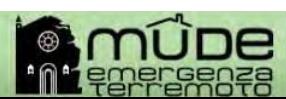

**N.Scene.**objects.active = modifier  $\blacksquare$  lected" + str(modifier\_ob)) # modifier  $ob.setect = 0$ context.selected\_objects[0]  $\bullet$  igets [one.name].select = 1

#### 05. Upload e verifica dell'istanza

Se la verifica è andata a buon fine comparirà il messaggio evidenziato in verde qui sotto.

10

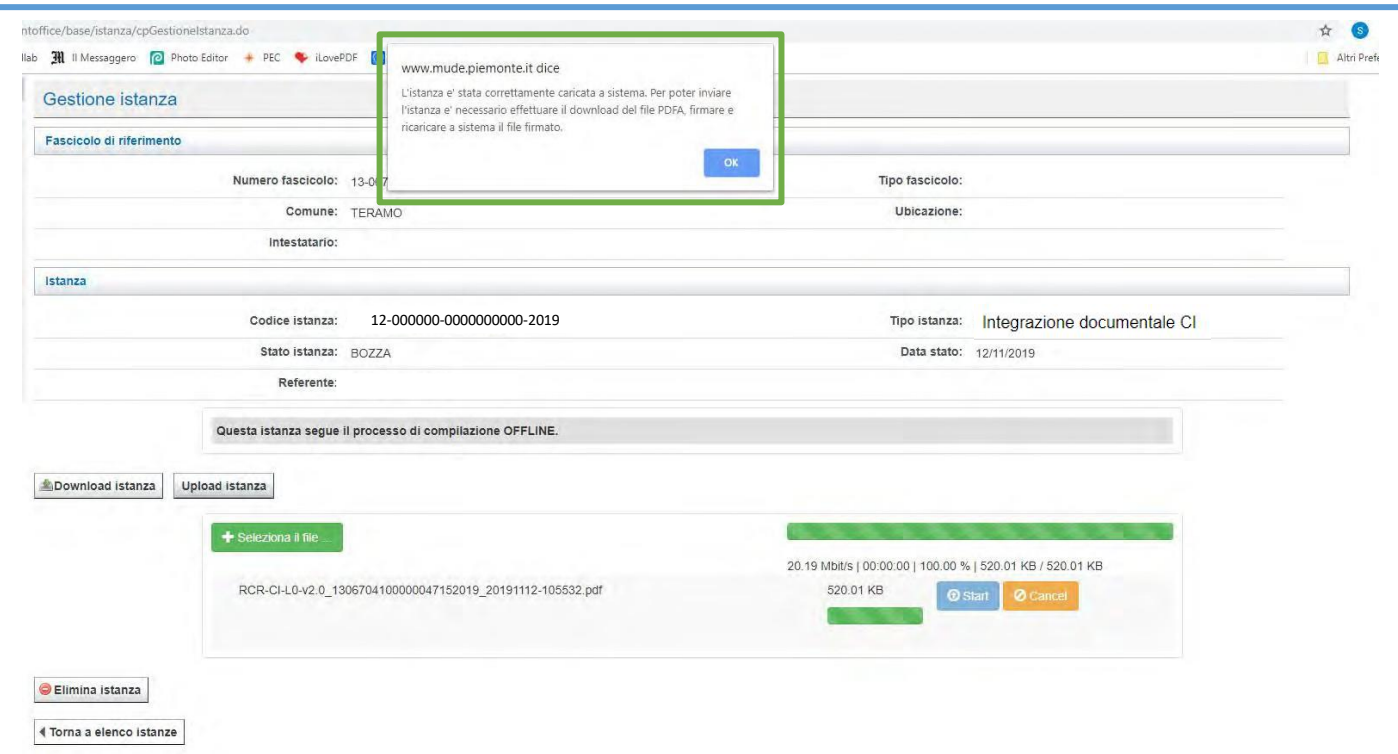

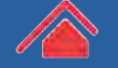

**COMMISSARIO STRAORDINARIO** RICOSTRUZIONE SISMA - 2016

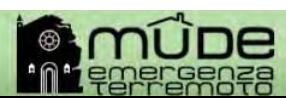

**W.Scene.objects.active = modifier of as lected"** + str(modifier\_ob)) # modifier  $\bullet$  ob. select =  $\theta$ **Exercise Selected\_objects[0]**<br> **bjects[one.name].select = 1** 

#### 06. Gestione degli allegati

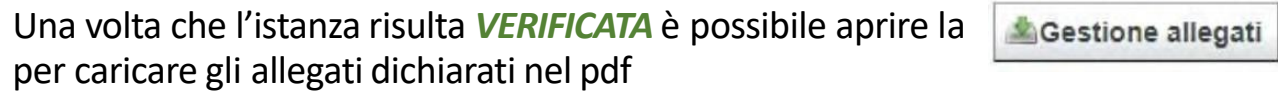

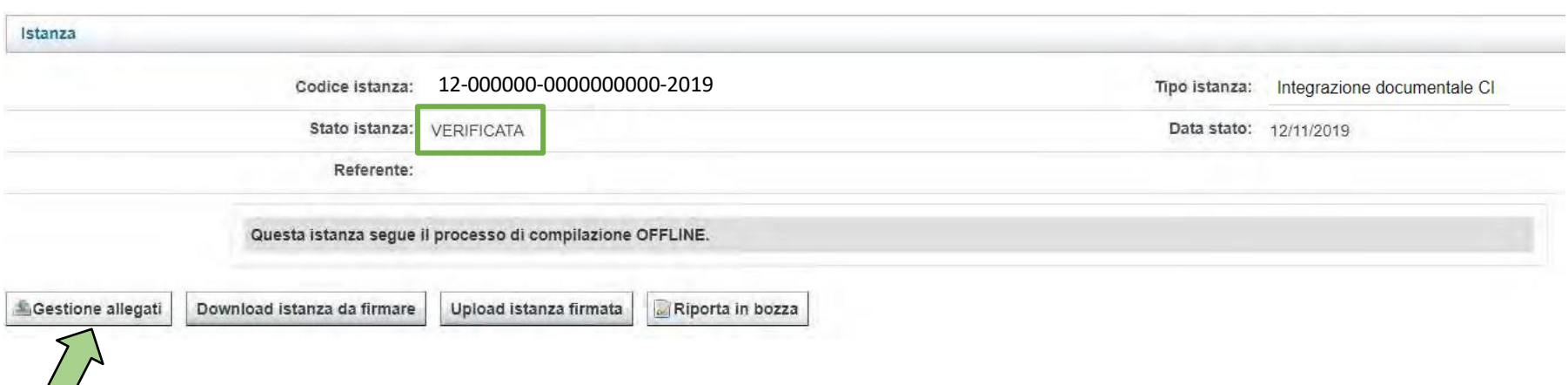

 $10<sub>1</sub>$ 

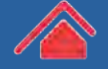

 $\angle/$ 

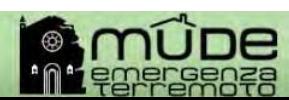

**W.Scene.objects.active = modifier of Au lected"** + str(modifier\_ob)) # modifier  $\bullet$  ob. select =  $\theta$ context.selected\_objects[0] bjects[one.name].select = 1

#### 06. Gestione degli allegati

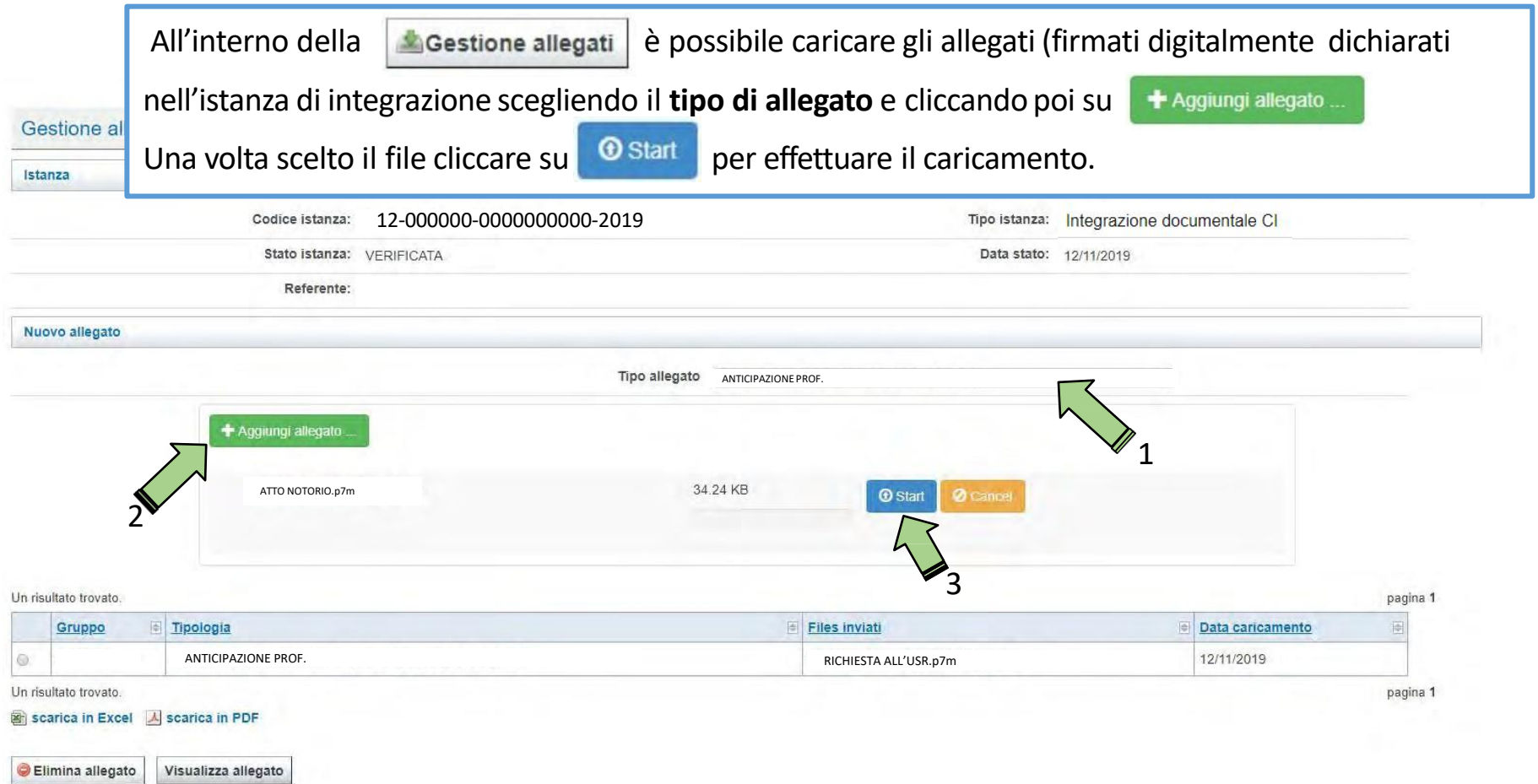

 $10<sub>1</sub>$ 

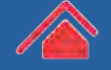

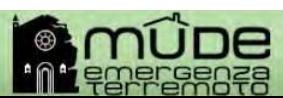

**1. Scene.objects.active = modifier of**  $leted" + str(modifier_0b))$  # modifier  $ob.setect = 0$ context.selected\_objects[0]  $\bullet$  bjects [one.name].select = 1

#### 06. Gestione degli allegati

Se il caricamento dell'allegato è andato a buon fine comparirà il messaggio evidenziato in verde, ripetere il passaggio precedente per ogni allegato da caricare.

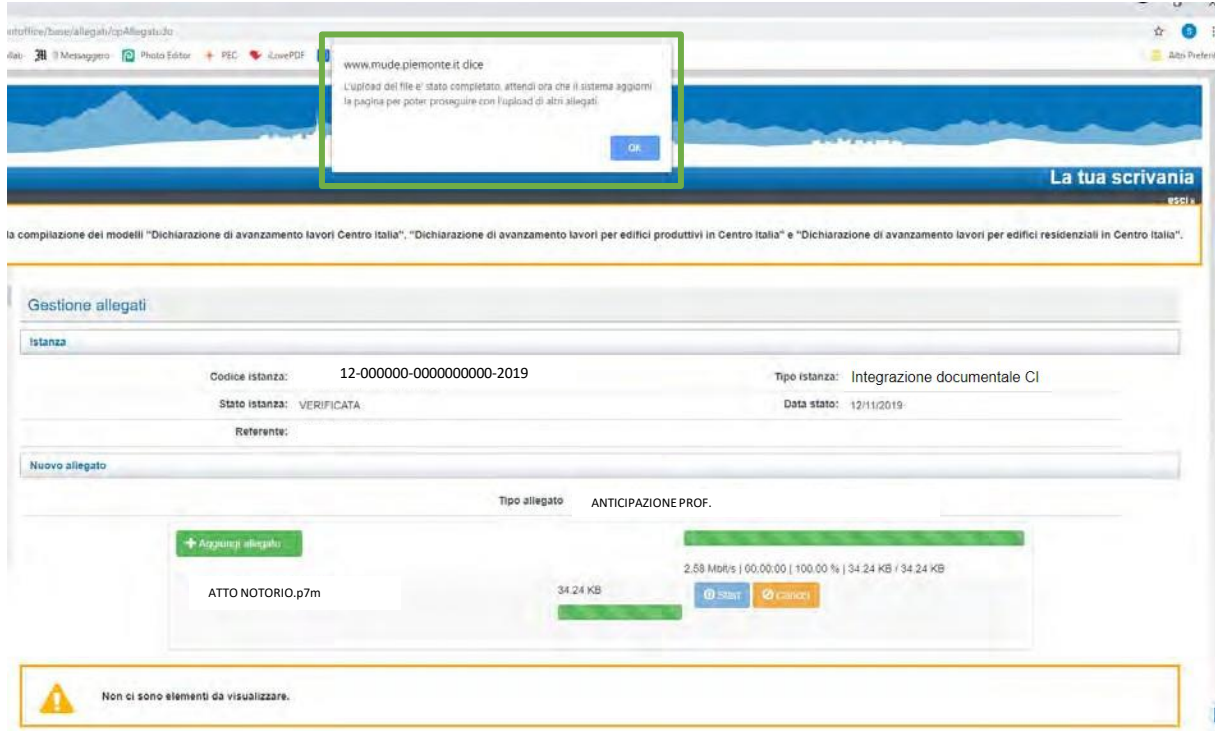

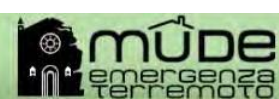

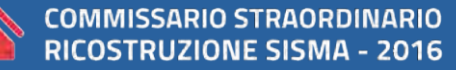

**1. Scene.objects.active = modifier of acted"** + str(modifier ob)) # modifi  $ob.setect = 0$ context.selected\_objects[0]  $\bullet$  igets [one.name].select = 1

#### 07. Caricamento ed invio dell'istanza firmata

Una volta che l'istanza risulta *VERIFICATA* e completato il caricamento degli allegati si può procedere al **download,** alla **firma digitale** e all'**upload** del PDFA generato dalsistema.

 $10<sub>1</sub>$ 

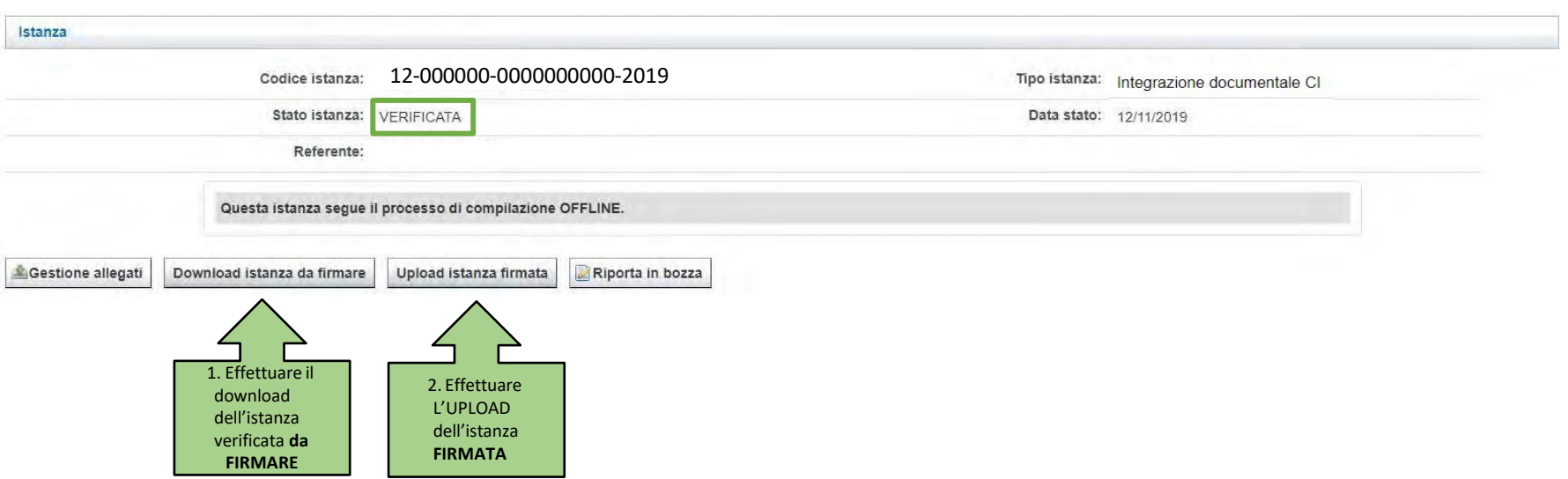

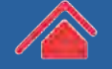

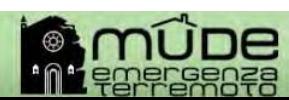

**N.Scene.**objects.active = modifier  $\blacksquare$  lected" + str(modifier\_ob)) # modifier  $\bullet$  ob. select =  $\theta$ context.selected\_objects[0]  $\bullet$  jects [one . name] . select = 1

#### 07. Caricamento ed invio dell'istanza firmata

#### Terminato l'**upload** del PDF-A comparirà il messaggio sottostante evidenziato in verde

 $10<sub>1</sub>$ 

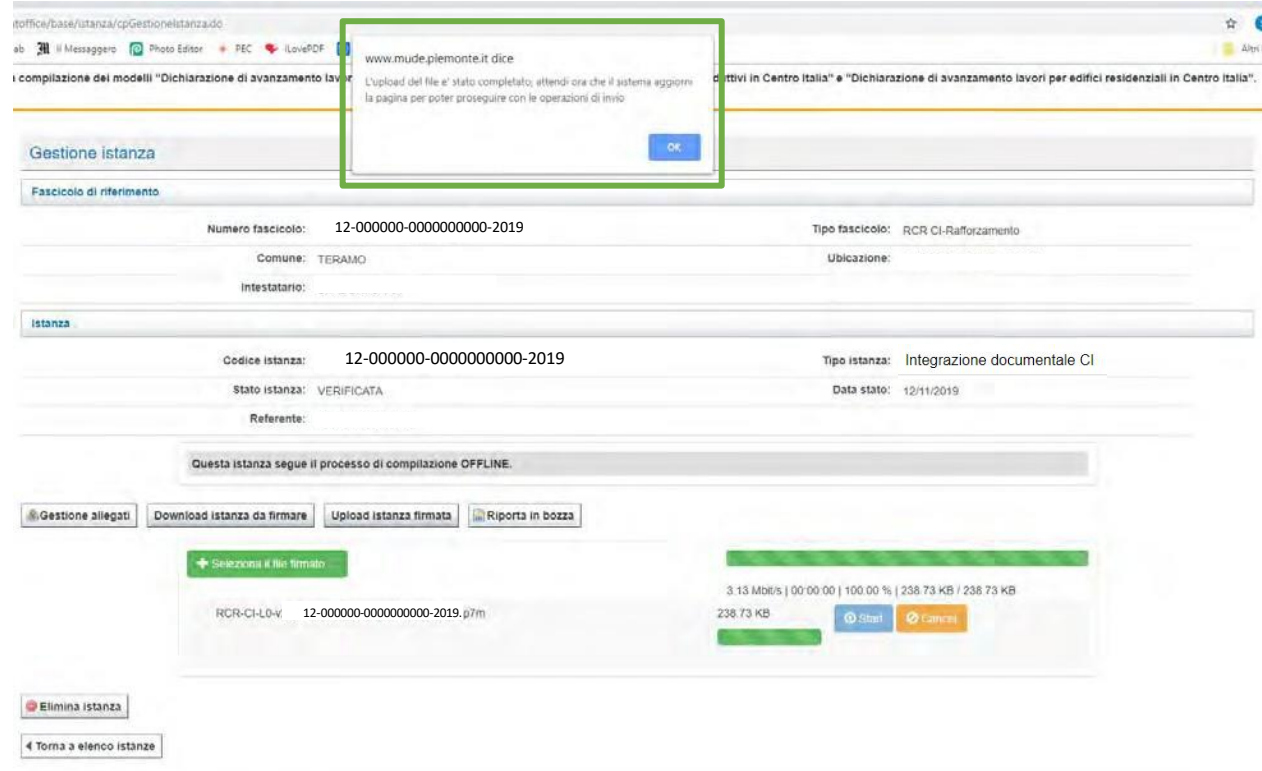

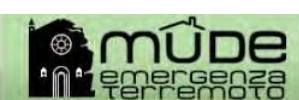

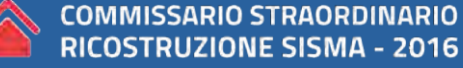

**\*\*.scene.**objects.active = modifier **Material Histr(modifier\_ob))** # modifier  $\bullet$  ob. select = 0 context.selected\_objects[0]  $\bullet$  jects [one.name].select = 1

#### 08. Depositare l'istanza

Per depositare **definitivamente** l'istanza fare su click su Invia

 $10<sub>1</sub>$ 

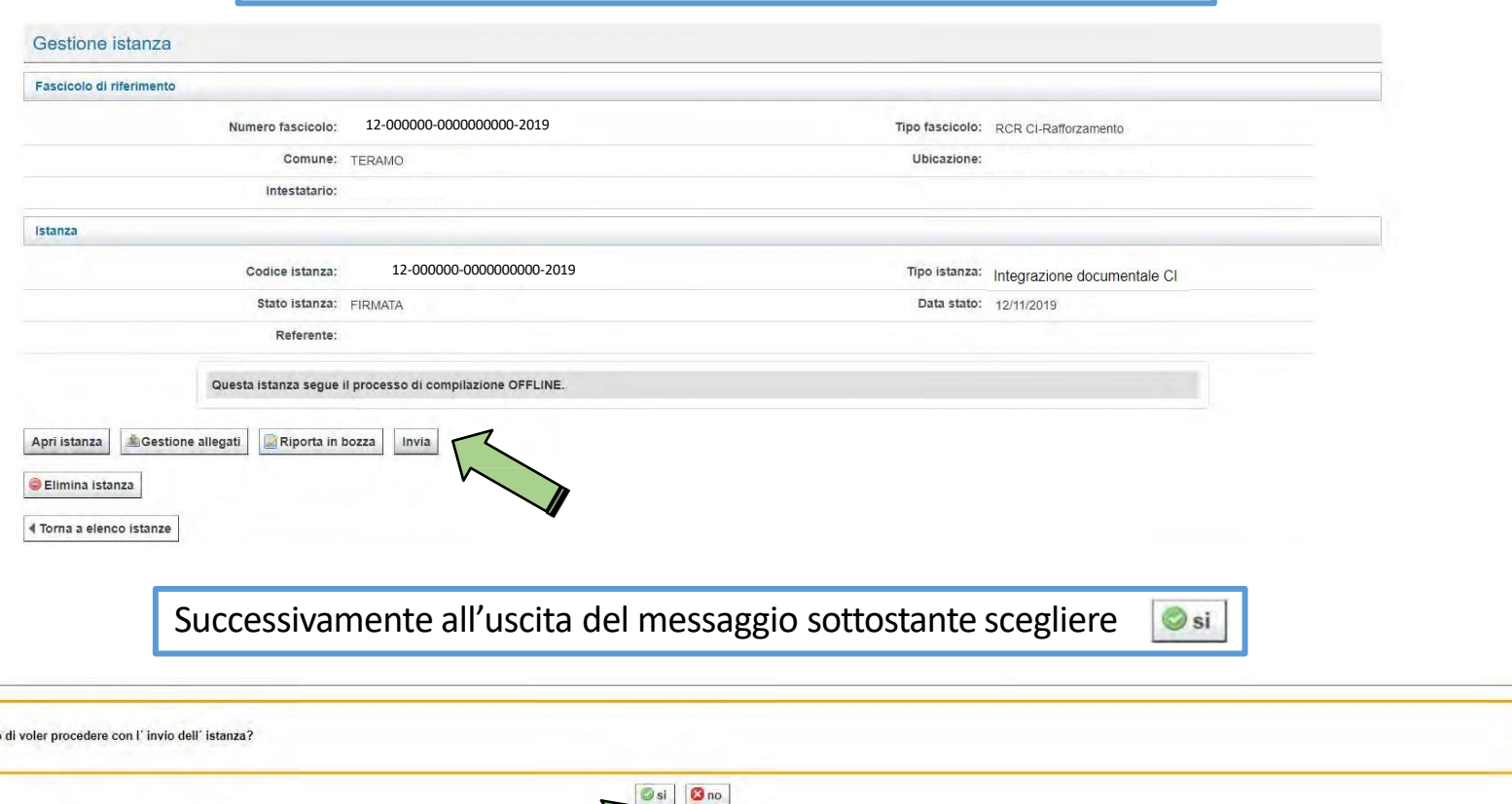

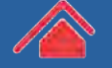

Sei sicuro

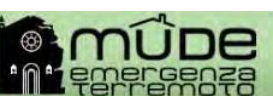

**W.Scene.objects.active = modifier of Material Histr (modifier\_ob))** # modifier  $\bullet$  ob. select = 0 context.selected\_objects[0]  $\bullet$  jects [one.name].select = 1

#### 08. Depositare l'istanza

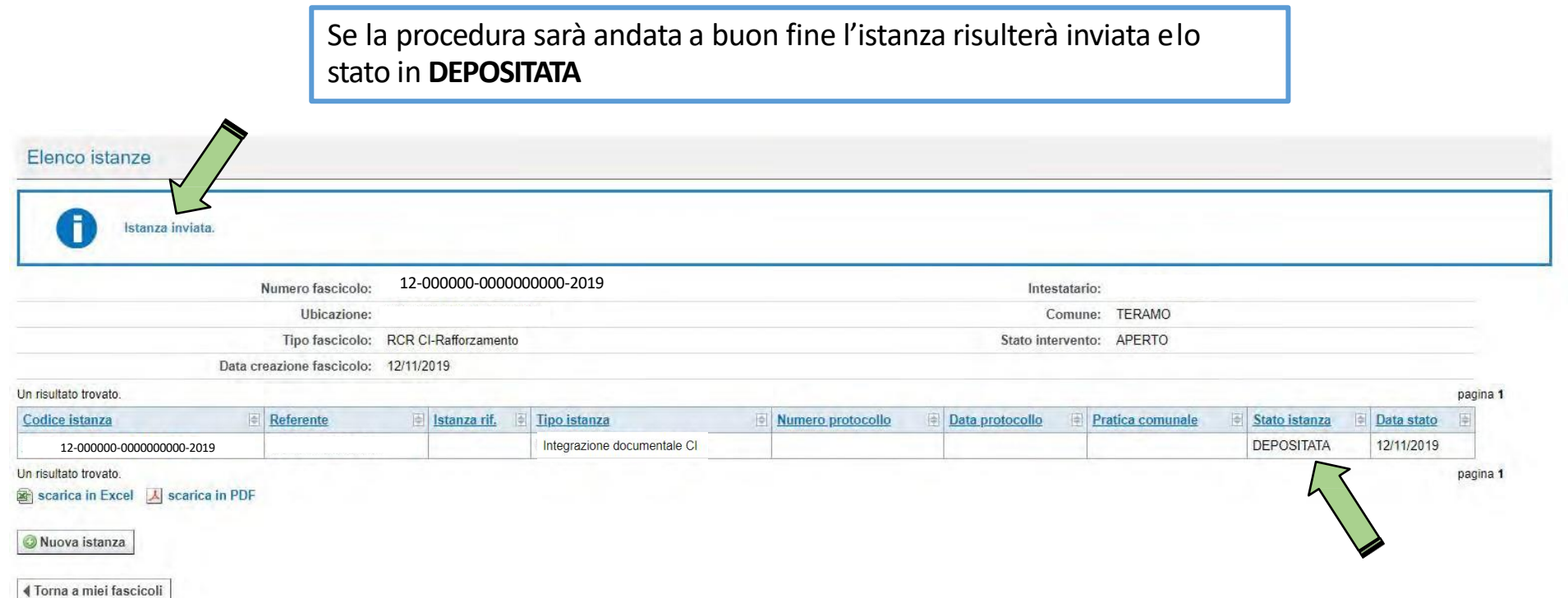

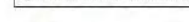

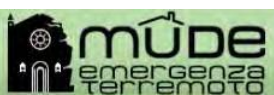

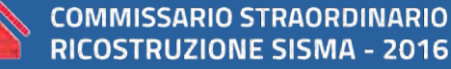

**A.Scene.objects.active = modifier of acted"** + str(modifier\_ob)) # modifin  $ob.setect = 0$ context.selected\_objects[0]  $\bullet$  bjects[one.name].select = 1

09. Consigli utili alla compilazione

- 1) NON rinominare il file
- 2) NON aprire il PDF-A da firmare
- 3) Chiudere il PDF prima di caricarlo

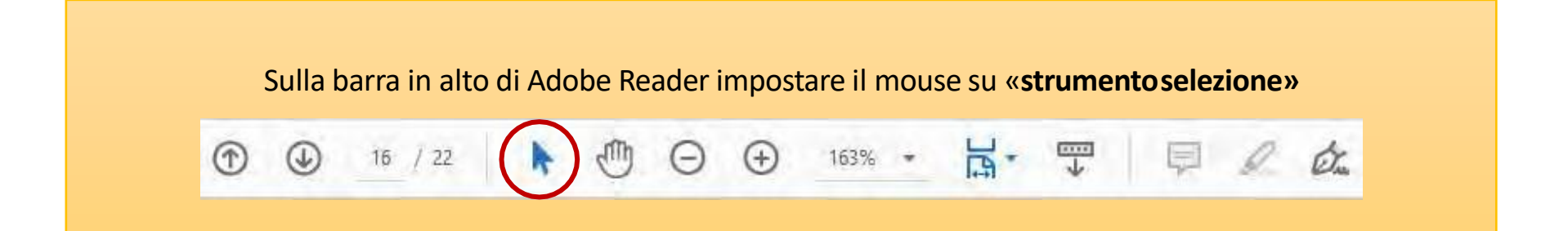

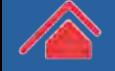

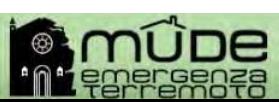

**.scene.**objects.active = modifier **ected"** + str(modifier ob)) # modif  $ob.setect =  $0$$ context.selected\_objects[0]  $\bullet$  jects [one.name].select = 1

# 09. Consigli utili alla compilazione

4)Dotarsi di credenziali SPID di livello 2 per l'accesso al MUDE. Molti provider forniscono le credenziali gratuitamente se si è in possesso di firma digitale. La lista dei provider è consultabile al seguente link: https://[www.spid.gov.it/richiedi-spid](http://www.spid.gov.it/richiedi-spid)

5)Consultare le guide fornite dalla Struttura del Commissario Straordinario al seguente link: https://sisma2016.gov.it/guide-e-utilita/

6)Consultare le FAQ al seguente link: https://assistenza.sisma2016.gov.it/knowledgebase.php

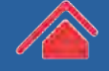

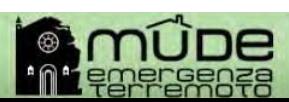

**Cene.objects.active = modifier of**  $ed" + str(modifier ob))$  # modifi mh.select = 0 context.selected\_objects[0] bjects[one.name].select

### 09. Consigli utili alla compilazione

7) Posso rinominare il file del modello scaricato da MUDE? *No, il file non deve essere rinominato*

8) Come salvo i dati aggiunti al modulo? *Utilizzando uno dei due pulsanti che si trovano in fondo al modulo*

9)È garantita la retrocompatibilità con i moduli lasciati in bozza prima dell'aggiornamento?

*Sì, tutti i moduli lasciati in bozza verranno automaticamente trasformati in moduli compilabili offline pronti da scaricare*

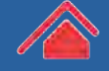

cene.objects.active = modifier =  $ed" + str(modifier ob))$  # modifi  $ob.setlect = 0$ context.selected\_objects[0] bjects[one.name].select

# 09. Consigli utili alla compilazione

10) Quali sono i moduli compilabili offline oltre a beni e scorte? *I moduli compilabili offline dopo il prossimo aggiornamento saranno: RCR danni lievi, RCR danni gravi, RCR attività produttive e integrazione documentale, moduli SAL.*

11) Posso utilizzare altri metodi per accedere al MUDE oltre alla firma digitale?

*Sì, si può accedere al MUDE anche con credenziali SPID di livello 2.*

#### 12) Dove trovo la Procura Speciale?

*La procura speciale si genera all'interno del PDF Offline da compilare. Per poter visualizzare e stampare la procura è necessario scegliere «SI» alla fine della copertina/prima pagina del PDF alla dicitura «Copertina» (v. sotto)*

Copertina (riepilogo automatico)

Apri/Aggiorna? GSI CNO

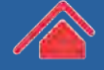

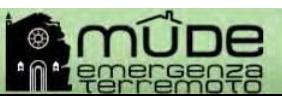

**Cene.objects.active = modifier of** ed" + str(modifier ob)) # modif  $ob.setlect = 0$ context.selected\_objects[0]  $bjects[one.name].select = 1$ 

# 09. Consigli utili alla compilazione

13) Come si deve firmare la procura speciale? *La procura, una volta generata e stampata, deve essere firmata in maniera autografa dai soggetti interessati, scansionata, firmata digitalmente dal tecnico incaricato e poi inserita come allegato all'RCR*

14) Ho una bozza creata prima del 31 dicembre 2018, posso riaprirla? *Dopo l'aggiornamento dei modelli MUDE del 31 dicembre 2018 non è possibile aprire le bozze create prima di suddetta data. Si consiglia di eliminare l'istanza e crearne una nuova.*

15) Il menù a tendina per compilare il PDF non si apre, che faccio? *Attiva sulla barra di Acrobat Reader lo strumento selezione, così come indicato nell'immagine sottostante.*

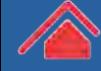

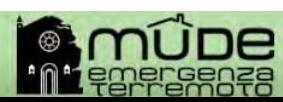

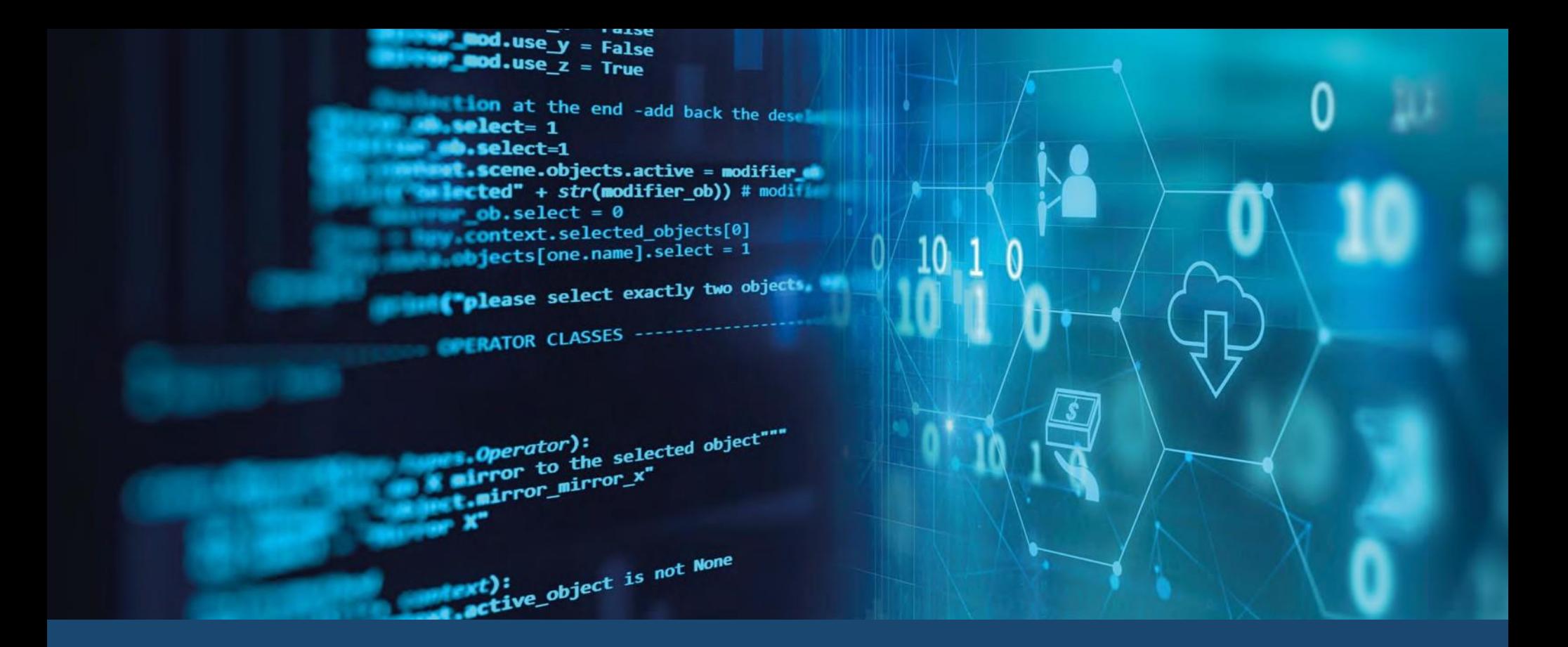

#### **Helpdesk**

Lunedì – Mercoledì – Venerdì dalle 10:00 alle 12:00 0746 1741961 - 0746 1741963 Email: r.rosichetti@governo.it s.spadoni@governo.it lu.deangelis@governo.it

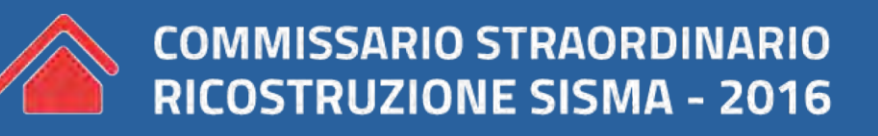

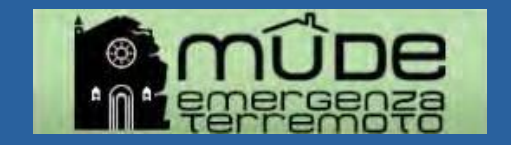